## **Soglia minima di giacenza**

## **1. Soglia minima di giacenza**

## **Ultimo aggiornamento il 05-03-2025**

La scorta minima è la quantità teorica minima da mantenere per un determinato articolo in un determinato deposito: se la giancenza scende al di sotto di tale soglia, l'attività che coinvolge l'articolo rischia di fermarsi.

La soglia minima per un articolo può essere impostata per ciascun deposito censito su Uno Erp.

Per fissarla, vai nella scheda anagrafica dell'articolo e valorizza il valore per il determinato deposito (1) presente nella tab Logistica (2).

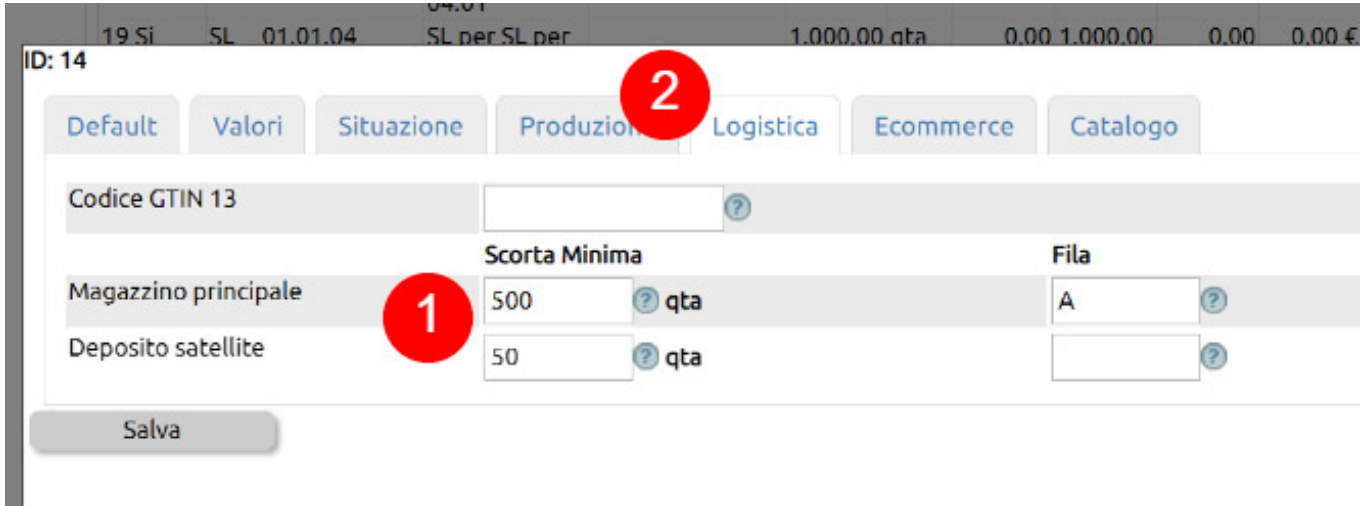

La soglia minima corrisponde al valore di riferimento per il quale Uno Erp produrrà l'[alert di sottoscorta](https://risorse.unoerp.it/faq/214).

## **Fissare la scorta minima in modo massivo**

Spesso capita di dover fissare la soglia minima per tanti articoli in tanti depositi.

Questo processo è realizzabile come appresso descritto.

Serve aver configurato su [Causali di magazzino](https://risorse.unoerp.it/faq/866) una causale come quella appresso illustrata.

Imposta la Tipologia su Moviemnto di magazzino, il protocollo su Interno (1), il Sezionale su Base (o su altro sezionale non abilitato alla fatturazione elettronica e comunque legato a movimentazioni interne) (2).

La descrizione deve rimandare alla generazione di fabbisogno (3). Fissa il Destinatario movimento su Spostamento interno (4).

A questo punto salva la causale e riaprila in modifica, quindi imposta come Figlia la causale stessa appena creata (5): noterai che gli ID sono identici. Questa impostazione sarà fondamentale per poter usare comodamente la causale in modo ricorsivo.

Imposta la protocollazione automatica (6) e se vuoi un modello di stampa (7), in modo da poter eventualmente stampare il documento.

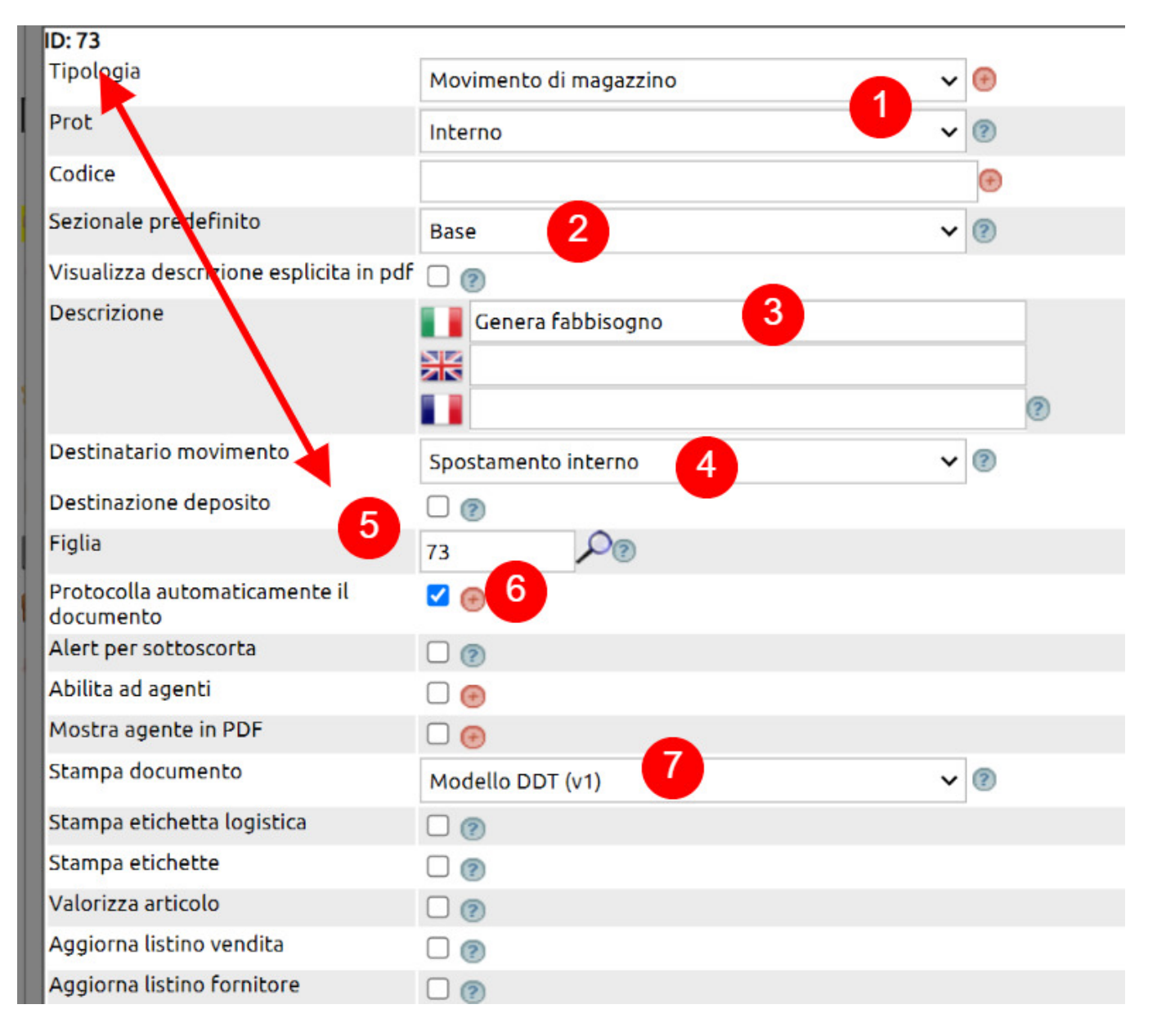

Non serivà movimentare i lotti o le matricole o abilitare i prezzi, né sulla stampa né sul movimento (8), mentre è essenziale che nel deposito di destino la causale generi un incremento del Fabbisogno (9).

Salva e abilita i [permessi agli utenti che dovranno usare questa causale.](https://risorse.unoerp.it/faq/235)

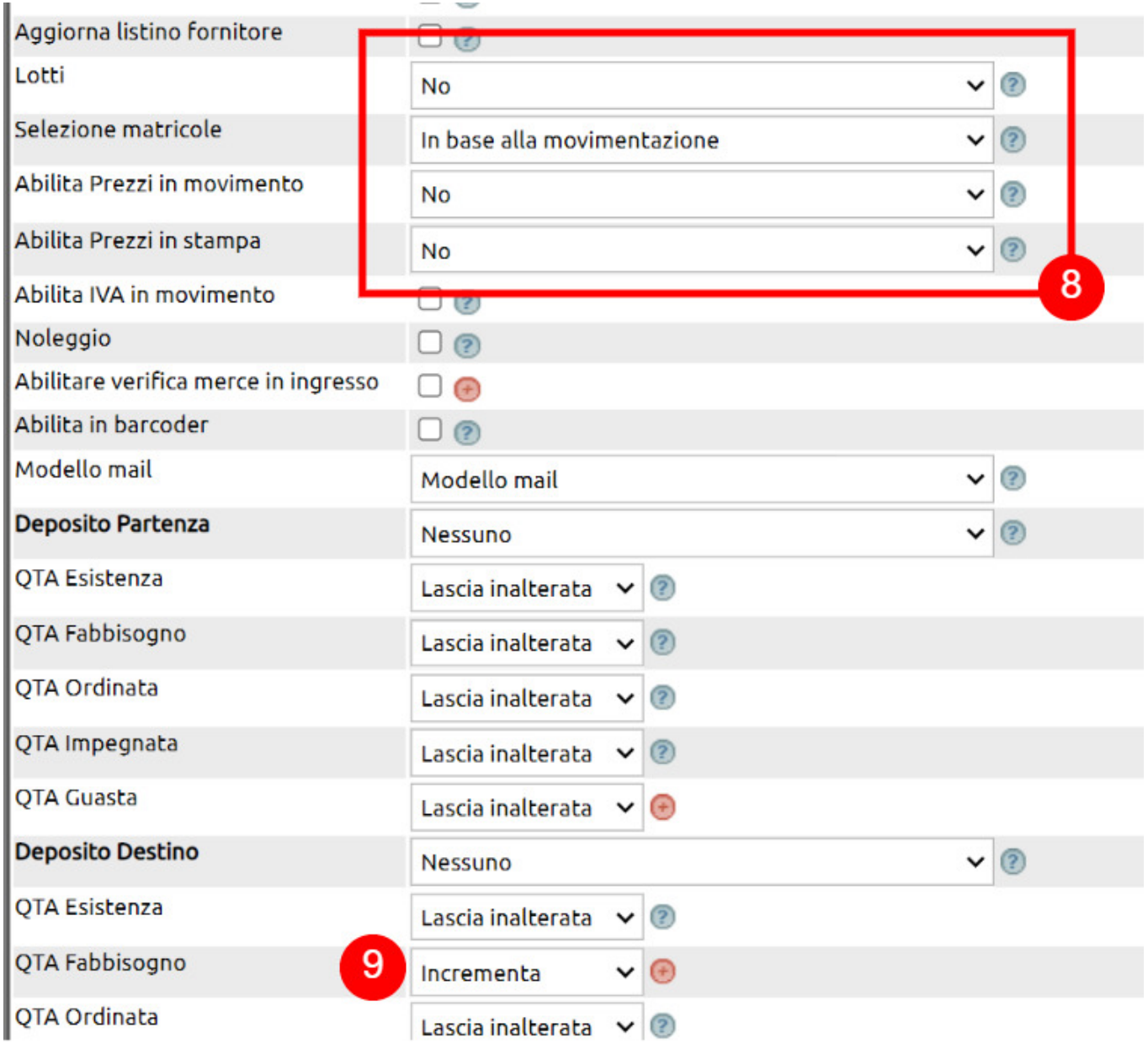

Una volta creata la causale, vai su Magazzino > Movimenti (1) e crea da Nuovo un movimento con la causale appena creata (es. Genera fabbisogno) (2).

Imposta il deposito sul quale andrai a stabilire i valori di scorta minima (3), quindi inserisci i vari articoli per i quali devi definire questi valori (4).

Ricorda che puoi [importare la lista degli articoli con un file CSV](https://risorse.unoerp.it/faq/867) (5).

Una volta completato il movimento, potrai salvare: ricorda che potrai tornare a modificare il movimento quando vorrai.

Importante: il movimento imposterà un valore di fabbisogno per ciascuna referenza nel deposito prefissato ma a partire dalla data indicata nel movimento.

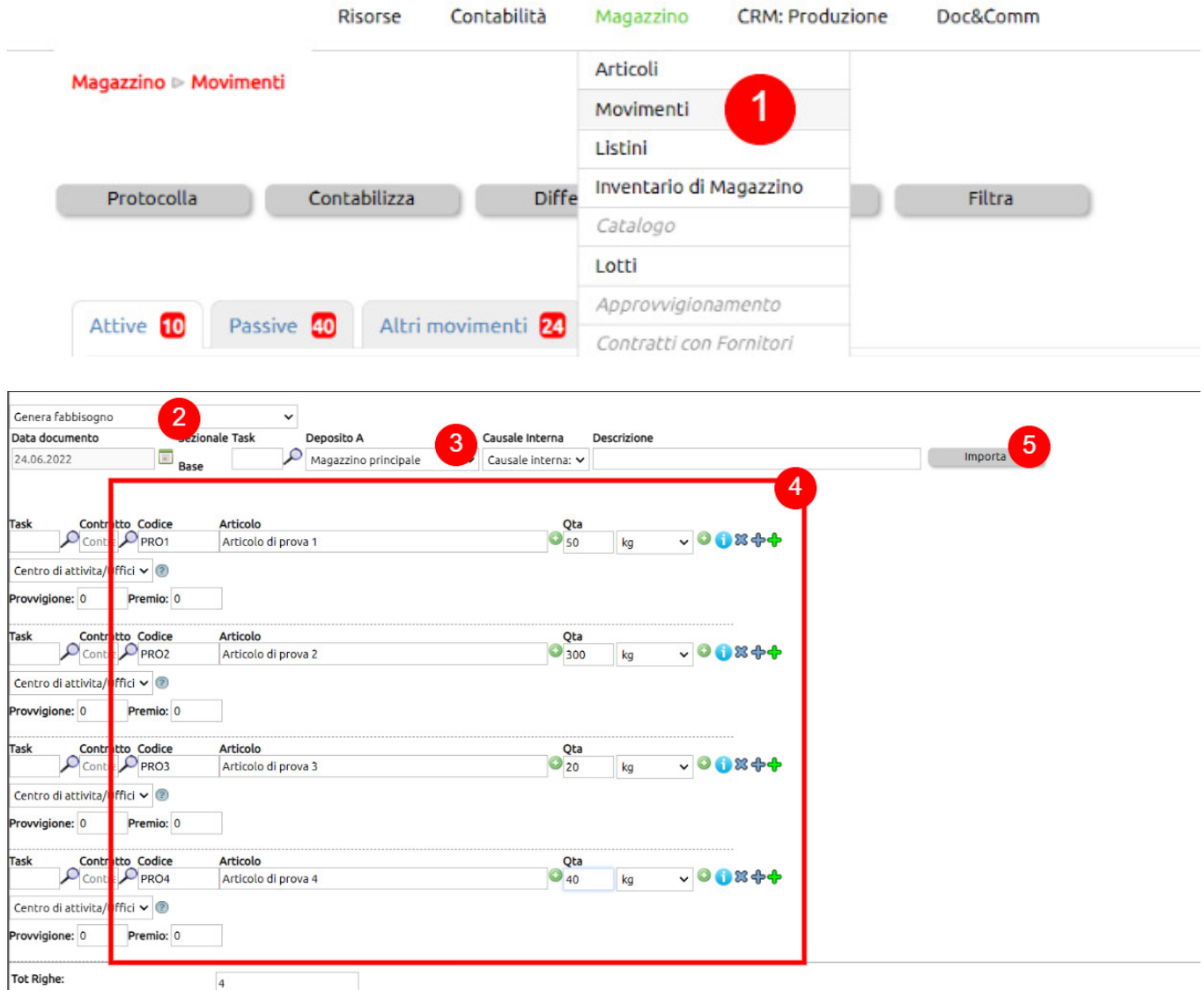

Visto che la configurazione della causale prevede che la causale possa trasformarsi in se stessa, su Magazzino > Movimenti troverai nella tab Altri movimenti il movimento appena salvato (1) che potrai trasformare (2) in un altro movimento identico.

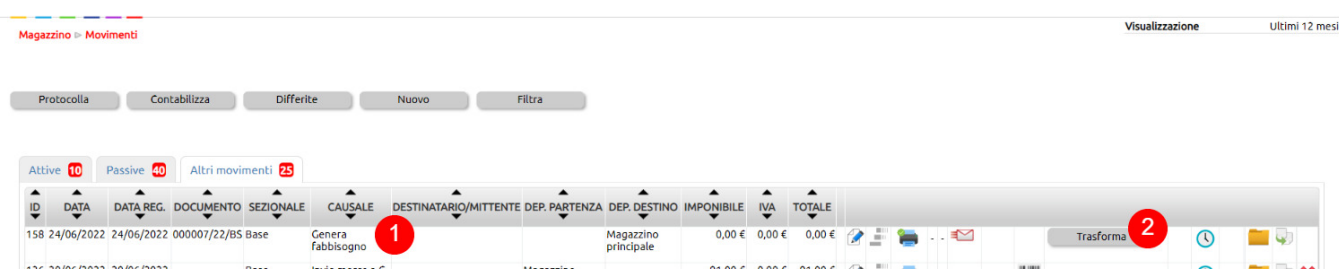

Trasformato il movimento, il precedente si chiuderà e rimarrà disponibile dal tasto Filtra (1) tra i movimenti chiusi (2) per essere consultato o modificato (3).

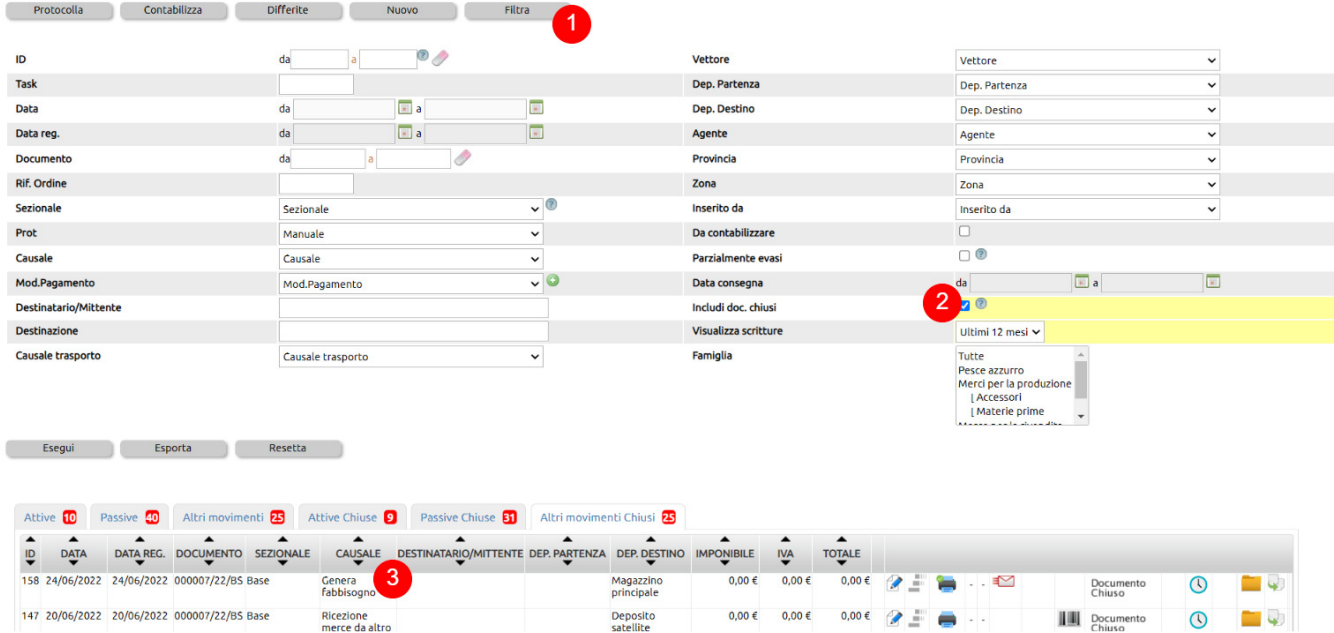

Puoi usare il nuovo movimento per impostare le stesse soglie minime su un altro deposito (basterà cambiare il deposito nel movimento e salvare) (1), oppure fare la stessa operazione modificando i dati.

In questo modo potrai stabilire le soglie minime in N depositi in modo molto veloce e l'ultimo movimento potrà rimanerti disponbile per riprendere un ciclo di modifiche nel futuro.

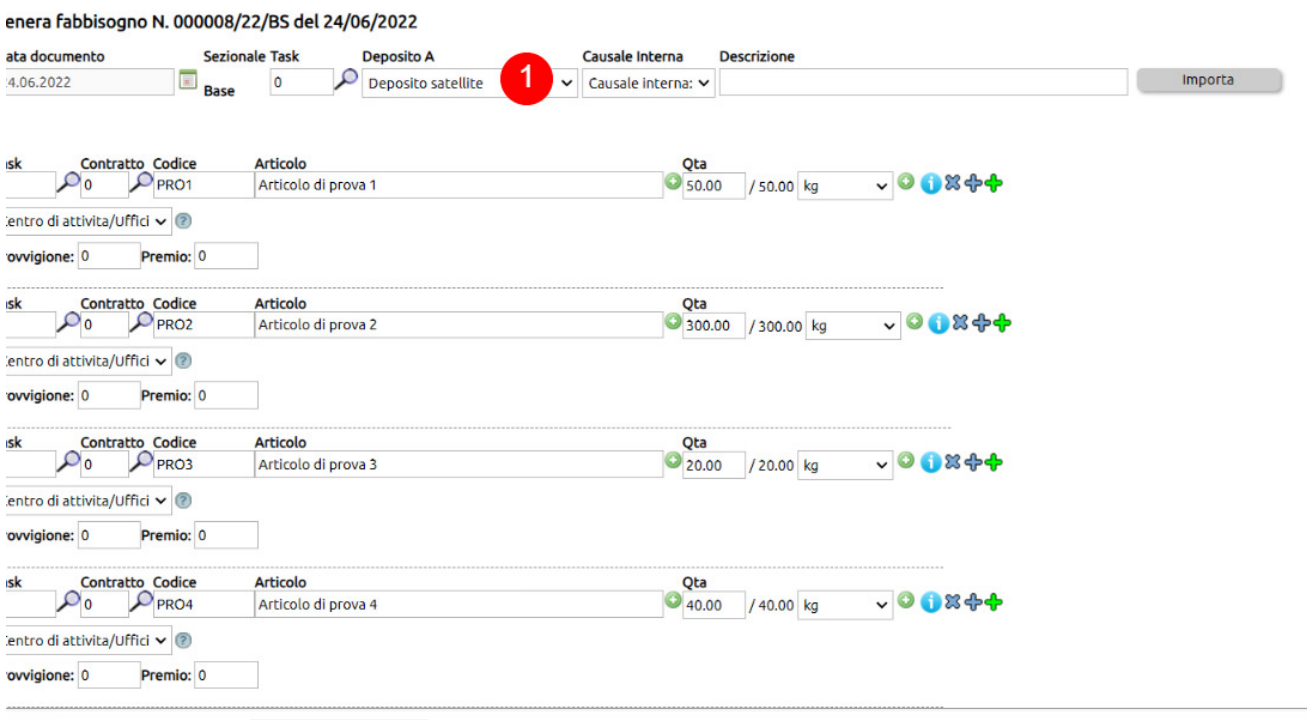

ot Righe:  $\overline{\mathbb{L}}$